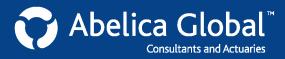

## **Creating a new consolidation**

Once you have set up a plan group, you can create a disclosure for that group. (For more information on how to add a plan group, see **Help Sheet: Adding and deleting plan groups**.)

How to create a new consolidation

- 1. In the Select client account/plan panel, select the plan group by clicking on its name.
- 2. In the **Consolidations** panel on the right (2<sup>nd</sup> panel from the top), click: + Create new consolidation
- In the New Consolidation pop-up panel, fill in the Consolidation information at the top, including: consolidation name and description, year-end date, standard, currency and year.

| Consolidation in       | formation                              |   |
|------------------------|----------------------------------------|---|
| Consolidation<br>name: | ABC Company Hourly Plans 2012 Year-End |   |
| Description            | Hourly pension plans, in US dollars.   | • |
| Year-end date          | 31/12/2012                             |   |
| Standard:              | IAS19R -                               |   |
| Currency               | USD 🔻                                  |   |
| Year-end               | 2012                                   |   |

- 4. Beneath the **Consolidation information** section, each plan in the plan group will be listed. For each of the plans in the plan group:
  - 1) Select the source of the disclosure information: There will be two or more options available, as shown below:

| PlanName:         | ABC Hourly UK                               |
|-------------------|---------------------------------------------|
| Select<br>source: | Hourly UK 2012 Year-End IAS19R 2012 GBP GBP |
| oouroor           | New disclosure<br>No disclosure             |
|                   | Hourly UK 2012 Year-End IAS19R 2012 GBP GBP |

- New disclosure: If you select this option, Account will create a new <u>blank</u> disclosure for the plan in question. You will be able to open this disclosure and edit it directly in Account, or import values from an Excel spreadsheet.
- No disclosure: Select this option if you wish to exclude the plan in question from the consolidation (i.e., if there are plans in the plan group that should not be included in the consolidated disclosure).
- Existing disclosure(s): If there are any existing disclosures in the system for the plan under the standard chosen under the Consolidation information section above these disclosures will be listed. You can select an existing disclosure to use it in the consolidation.

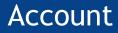

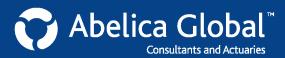

2) Where applicable, complete the currency factor information: Some or all of the plans in the plan group may have disclosures in currencies other than the currency chosen in the Consolidation information section above. In the example shown here, we have selected US dollars (USD) as the consolidation currency, but my chosen disclosure is in British pounds (GBP). I must therefore enter the necessary currency conversion factors to convert my GBP figures to USD figures:

| PlanName:         | ABC Hou  | rly UK       |              |            |     |
|-------------------|----------|--------------|--------------|------------|-----|
| Select<br>source: | Hourly U | K 2012 Year- | End IAS19R 2 | 012 GBP GB | P 🔻 |
|                   | Currency | BOY factor   | AVG factor   | EOY factor |     |
|                   | GBP      | 1.55235      | 1.57892      | 1.61414    |     |
|                   | Prior 1: | 1.0000000    | 1.0000000    |            |     |
|                   | Prior 2: | 1.0000000    | 1.0000000    |            |     |
|                   | Prior 3: | 1.0000000    | 1.0000000    |            |     |
|                   | Prior 4: | 1.0000000    | 1.0000000    |            |     |
|                   | Future:  |              | 1.61414      |            |     |

- 5. Repeat step 4 for each plan in the plan group. When you are finished, click save.
- 6. The **New Consolidation** panel will close. Your new consolidation will now be listed in the **Consolidations** panel.

| Name Desc                    | Year 🔻        | Standard | r \$\$ 🔻 |         |        |
|------------------------------|---------------|----------|----------|---------|--------|
| ABC Compa                    | 🖉 View & Edit |          |          |         |        |
| Consolidation<br>Company's H | 📋 Configure   |          |          |         |        |
| 1 A A                        | 2012          | IAS19R   | USD      | ə.<br>1 | Delete |

To open the consolidation, click: View & Edit